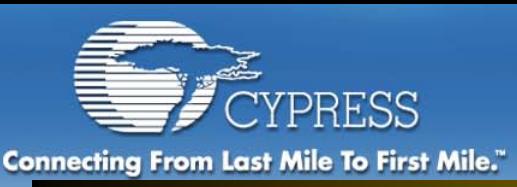

#### **Changing the Embedded World™**

# **Module 3: Getting Started<br>Debugging**

**PERSONAL** 

**ACCESS** 

**ENTERPRISE** 

**METRO** 

CORE

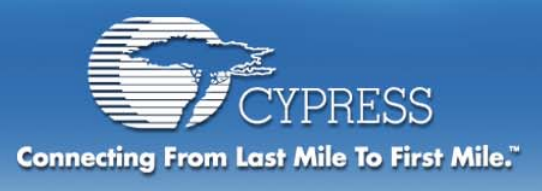

#### **Module Objectives:**

### **Section 1: Introduce Debugging Techniques**

**Section 2: PSoC In-Circuit Emulator (ICE)**

**Section 3: Hands on Debugging a System with PSoC MCU** 

- **Breakpoints**
- **Watch Variables**
- **Dynamic Event Points**

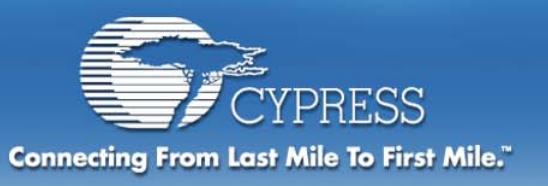

**Let's Run our Program**

#### **In Circuit Emulators (ICE) required for "real application" testing**

**Most programs don't work the first time…**

**You need to test the program in circuit** 

**Debugging allows the developer to monitor the application code line by line as it is running on the circuit.**

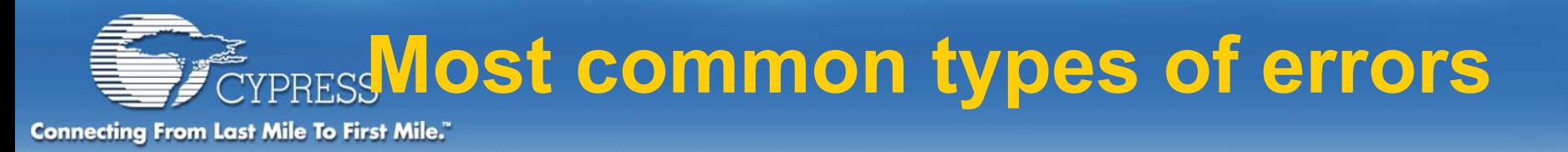

- **Off by one –**
- **Memory corruption**
- **Timing interrupts – Where did the code go?**
- **Stray pointers**
- **Hardware design errors**
- **Peripheral errors**

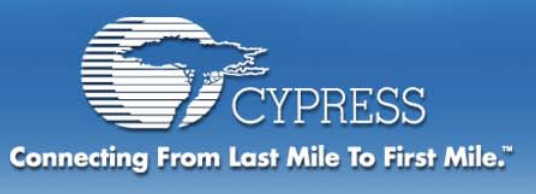

# **PSoC Debugging Features Overview**

**Both C and Assembly level debugging Real time (24MHz) In Circuit Emulation for all part types**

- **Trace Buffer - 128K Deep**
- **Breakpoints**
- **Watch Variables**
- **Viewing Registers, RAM, Flash,CPU registers**

**Dynamic Event Points – more than a Breakpoint**

- ♦ **Break**
- **Trace On**
- **Trace Off**
- ٠ **External trigger**

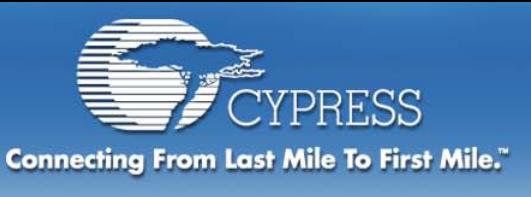

# **Debugging Features – Code Debugging**

### **Assembly and C level debugging**

### **Assembly –**

- **Singular step program execution capability**
- **Displays Instruction in trace buffer**
- **Full breakpoint capability in assembly**

### **Source level C -**

- **Single step instruction**
- **Step over a procedure**
- **Step out of a procedure**
- **C – level breakpoint capability**

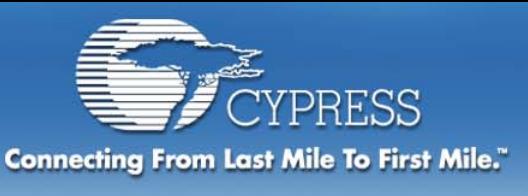

# **Debugging Features - Trace Buffer**

# **Trace Buffer 128K bytes – (overwrites) Default status is Trace buffer "ON"Selectable fields – (Debug→Trace mode)**

- **PC Program Counter**
- **Time Stamps**
- **SP – Stack Pointer**
- **A – Accumulator**
- **External pins on ICE**

# **On/Off capability with Dynamic Event Points**

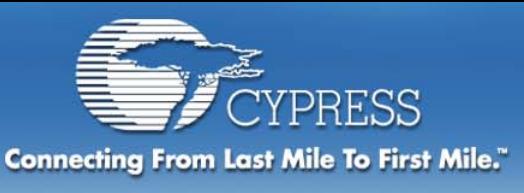

# **Debugging Features - Breakpoints**

**Halts program execution, provides the user with real time control of program execution.**

**Selectable via application editor or debugger**

**Selectable by clicking in left margin of code** 

**Breakpoint manager window** 

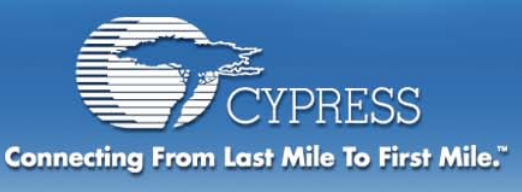

# **Debugging Features - Watch Variables**

### **Provides the user the ability to View Global variables**

### **Watch Variables may be modified**

**Watch Variables automatically recalled** 

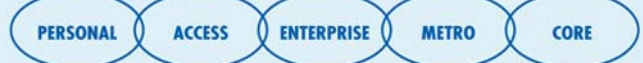

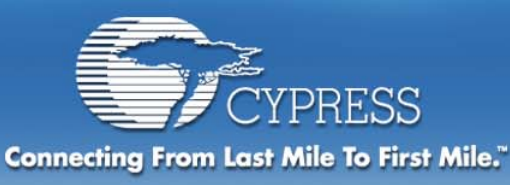

# **Debugging Features - Viewable Items**

### **Access to I/O Registers, RAM, Flash,CPU registers**

**CPU Registers – PC,SP,X, A, Flags**

#### **Bank 0 and Bank 1 viewable and modifiable**

- **512 configuration registers may be changed**
- ♦ **Debugging capability to reconfigure your device while debugging**
- ♦ **Bank 0 Port \_2\_Data output to LCD's**

#### **RAM - Modifiable and viewable when program halts**

#### **Flash – Viewable Not modifiable**

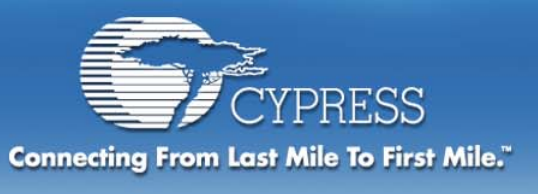

# **Debugging Features - Dynamic Event Points**

### **Advanced emulation capabilities –**

- **Features comparable to \$1,000+ emulators Provides limitless conditional testing**
- **Complete conditional TRACE capture**
- **External triggering**
- **Provides the capability to sequence complex test scenarios**

### **Similar to a hardware logic analyzer**

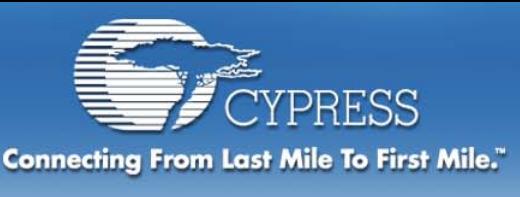

# **Why Use Dynamic Event Points?**

#### **Problem – How to monitor a complex sequence of events?**

- **A standard emulator provides the capability to look at one condition and perform one event a Break.**
- **Dynamic Event Points – Can help you answer "What happens the 20th time through the loop when the Variable is equal to 99h?"**
- **We will perform this level of testing in the hands on section**

**Dynamic Event Points – Debugging a sequence of events, instruction by instruction**

**Each event is a mini if/then – if a condition occurs, then take one or more actions + go to the next conditions**

**ENTERPRISE** 

**METRO** 

**CORE** 

**ACCESS** 

**PERSONAL** 

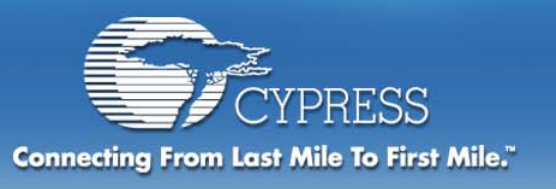

**Dynamic Event Points**

### **Typical Dynamic Event Point Usages**

- •**Find a stack overflow - SP**
- $\bullet$ **Trace a specific range of code - PC**
- •**Find when a memory location is corrupted**
- •**Find when an IO address is written**
- •**Drive an external signal in interrupt**
- •**Measure interrupt latency**

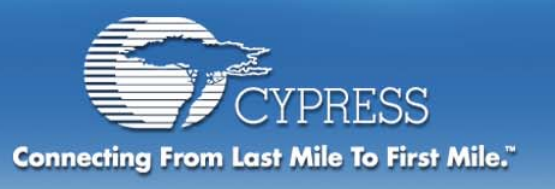

# **Dynamic Event Points**

### **Typical Dynamic Event Point Usages (cont.)**

- •**Break the Nth time a line of code is executed**
- •**Detect jump or call out of program image**
- •**Look for IOX access with specific address**
- •**Break on carry flag status**
- •**Break on signals from customer target board**
- •**Wait for certain number of instructions**
- •**Count sleep periods**

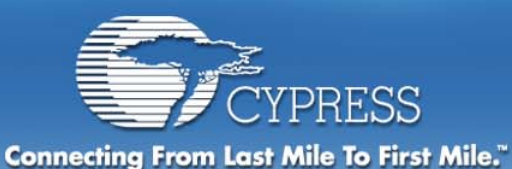

# **Dynamic Event Points: Main window**

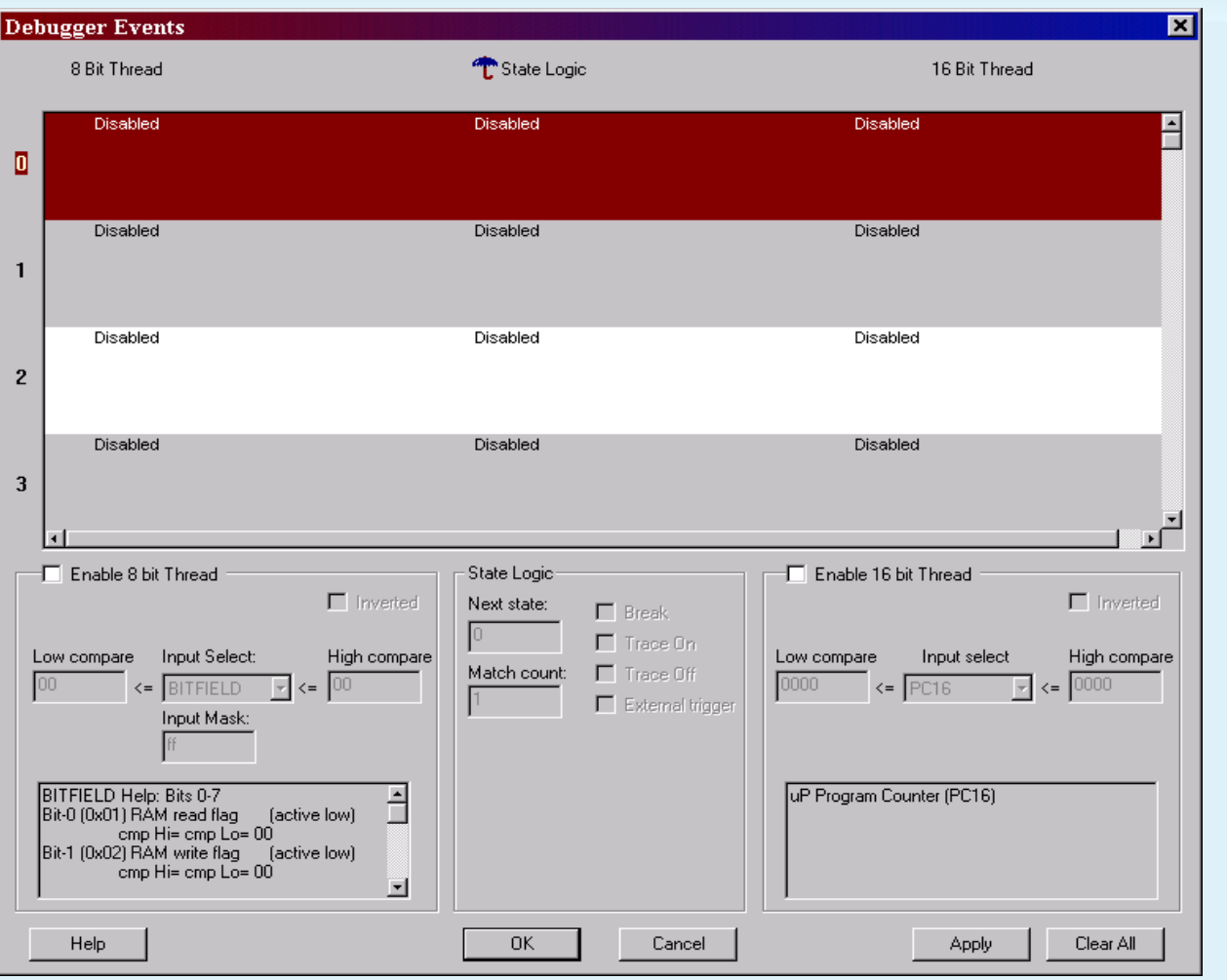

**ENTERPRISE** 

**CORE** 

**METRO** 

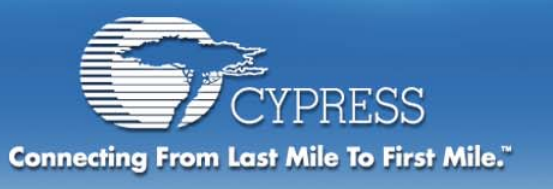

### **The test case initialization includes the capability to specify many different inputs and then add conditional logic to them!**

**Conditions – IF …**

#### **The IF – possible inputs**

- **Accumulator, Stack Pointer, X, PC**
- ♦ **External logic pins**
- ♦ **Data address (Memory or I/O)**
- ٠ **Data value (Memory or I/O)**
- ♦ **Bit Field – Global Int, Extended I/O, R/W, Carry, Zero Flags**
- **Count**

### **Conditions: Greater Than / Less Than / Equal To**

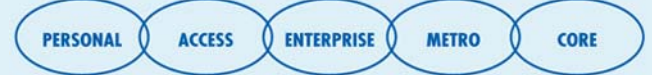

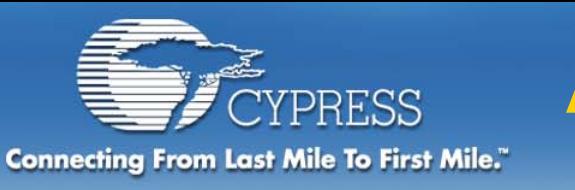

# **Actions - … THEN**

### **Possible Actions:**

### **Test sequence (event)complete control:**

- **ALWAYS – go to next state**
- **Skip a state**
- **Sequence on the same event**

### **OPTIONS for each event:**

- **Turn trace off**
- **Turn trace on**
- **Blip external trigger pin**
- **Break**

# *CYPRESS*Dynamic Event Points: **Technical Nuts and Bolts**

#### **Multiple threads – 8/16 bit**

#### **16 bit threads**

- **All CPU registers, including PC**
- **Can monitor address/data at same time**
- **No masking of bit fields**

#### **8 bit threads**

- **Contains bit field – IOX bit, global int, ram/mem read/write**
- **Can mask off unwanted bits**
- **No PC support**
- **Threads can be logically combined**

**Test suites can be ordered with complete flexibility**

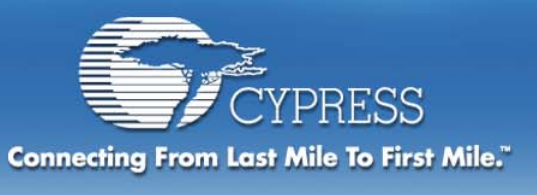

# **Execute Project Within Debugger**

**The last section of this Module will be hands on. We will use the debugger to find the system bug and demonstrate the ICE featuresSteps:** 

**Switch to the Debugger – What's Different?** 

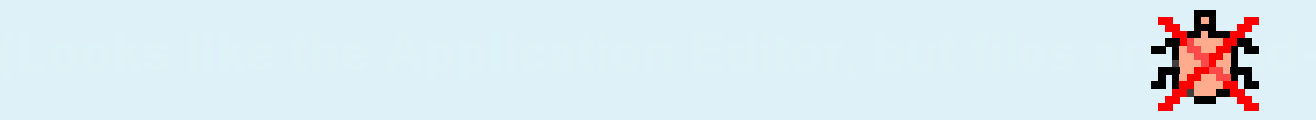

**Connect to the ICE**

**Download the project**

**Let's work!**

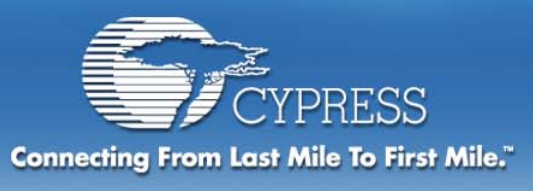

# **Debugging – Download actions**

⇒ **Download the GettingStartedproject .rom file to the Pod by clicking the Download to Emulator icon .**

**The system automatically downloads your project .rom file located in the …\output folder of your project directory. A progress indicator will report download status.**

**Upon successful connection, you will receive notification and a green light displaying a status of Connected will display in the lower-right corner of the subsystem.**

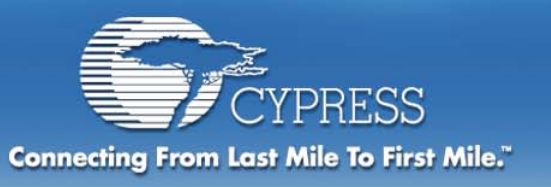

**Emulator Download**

### **Speed has been greatly improved for**

- **Emulator download**
- **Device programming**

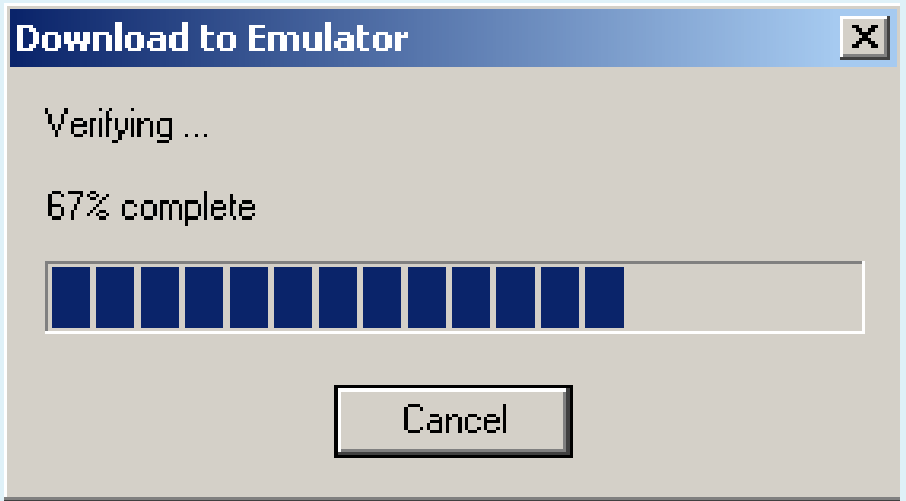

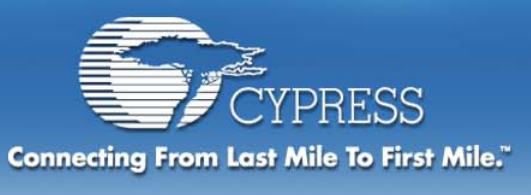

# **Explore the Debugging Window:**

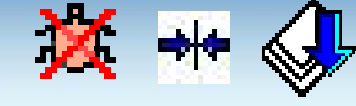

- <sup>⇒</sup>**The debugging window has many useful features: Register Memory space, Watch Variable list, output files, source files, and CPU registers (see the device Data Sheet, section 2.0 for details).**
- **In the status bar (at the bottom of the screen)you will find ICE connection indication, debugger target state information, and (in blue) Accumulator, X register, Stack Pointer, Program Counter, and Flag register values, as well as the line number of the current code.**

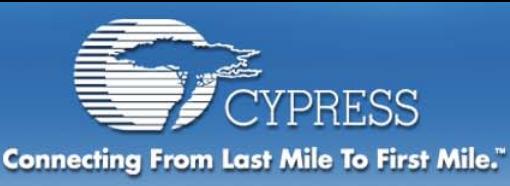

# **Execute Project Within Debugger**

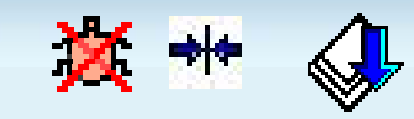

#### ⇒**Explore the Debugging Window:**

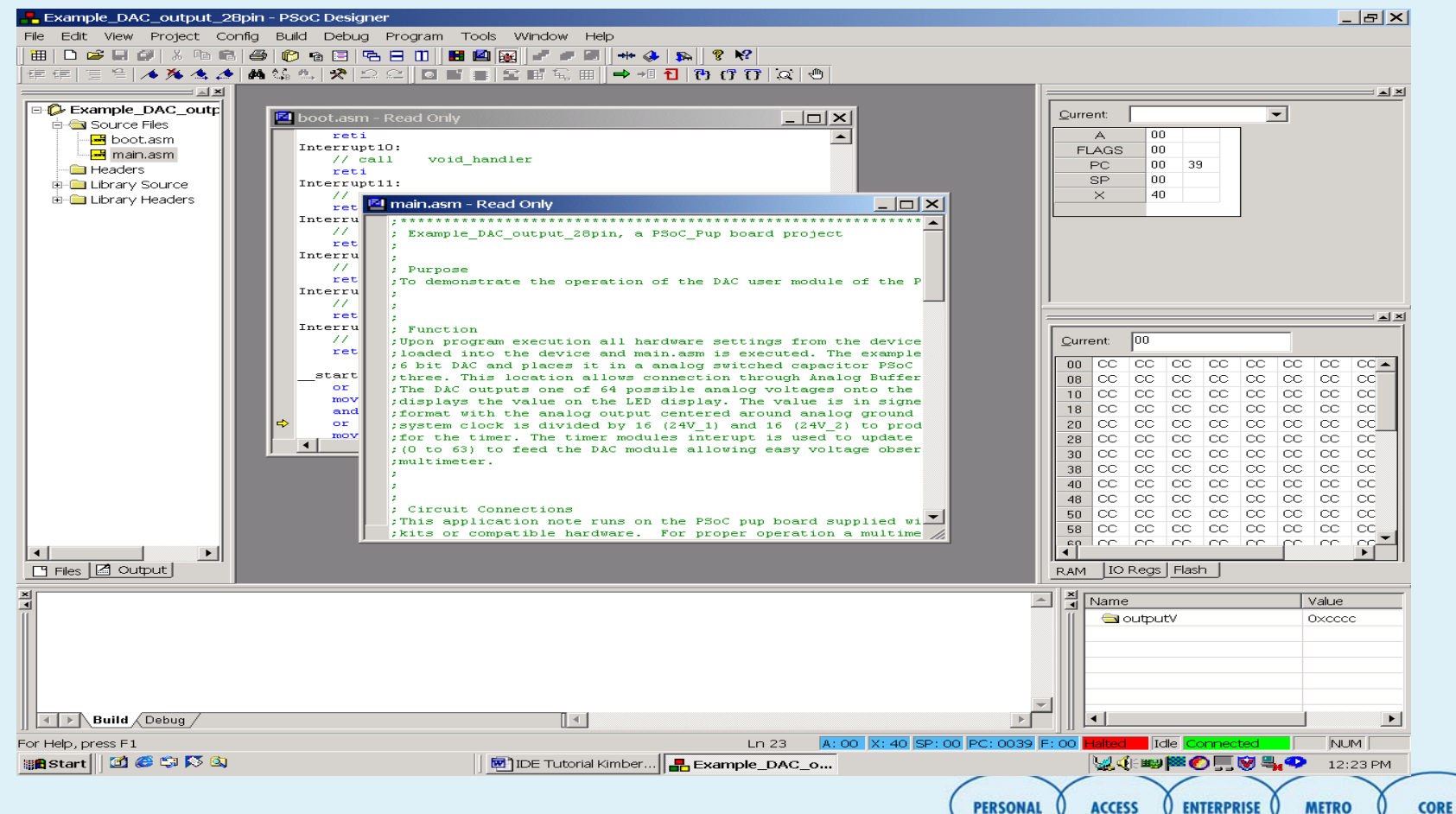

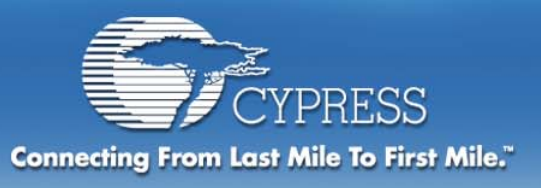

# **Debugging Overview**

### Following is a summary of our debug strategy:

- **First, Compile and Link the project to ensure no run time errors.**
- **Second, Execute the program (RUN) with the PSoC pup connected.**
- **Verify output (on LED's) to expected output.**

**System operation should be the full range of 8 bit DAC output at a ¼ second update rate showing on the LED's. Starting at the high end and proceeding down to the digital input of zero.**

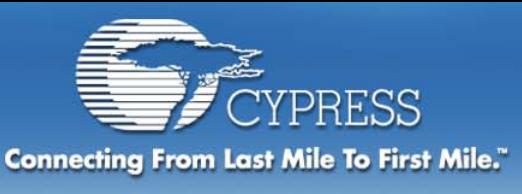

# **Debugging Features – Code Debugging**

#### **Process:**

**Set breakpoints on both routines to see the decrementing of the OutputV value as well as the transfer to the Accumulator.**

**The Watch Variable from the code that we will view/monitor is the "OutputV" value. This value should cycle the entire 8 bit DAC range and then reset again.**

**We will see the output to Port 2 register.**

**Lastly, We will introduce Dynamic Event Points**

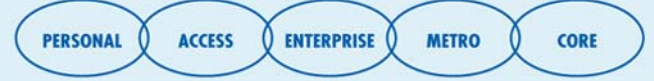

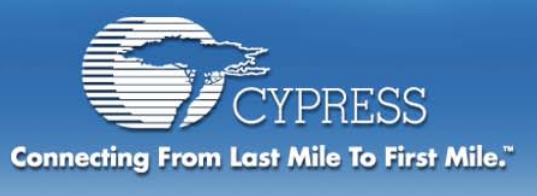

# **Debugging Features - Breakpoints**

### **Breakpoints**

**This feature of PSoC Designer allows you to stop program execution at predetermined address locations. When a break is encountered, the program is halted at the address of the break, without executing the address's code. Once halted, the program can be restarted using any of the available menu/icon options.**

**For our example we will set two breakpoints:**

**Open the** *main.asm* **file by highlighting it in the source tree. (If the source tree is not showing, access View >> Project.)**

**Scroll down in the file to the statement: M8C\_EnableGInt.**

⇒ **Go to the left margin next to this statement and left click. A red dot will signify that you have just set a breakpoint. METRO** 

**CORE** 

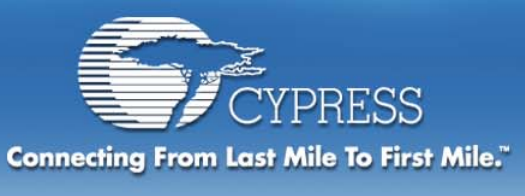

# **Debugging Features - Breakpoints**

### **Breakpoints**

 **The second breakpoint we will set in the RCTINT***.asm* **file.**  ⇒ **Scroll down to the statement "dec [outputV]"** ⇒ **Click on the left margin next to this statement. A red dot will signify that you have set a breakpoint.** 

### **Breakpoint Manager**

**To view all the breakpoints you have set, access Debug >> Breakpoints.**

⇒Press OK to close the Breakpoint Dialog Box.

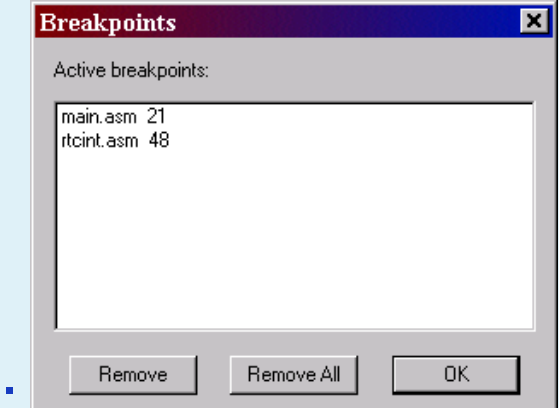

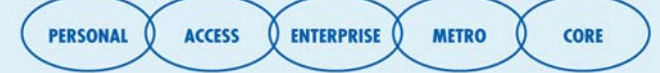

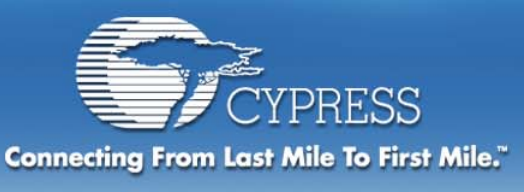

# **Debugging Features - Watch Variables**

**The ICE provides the ability to select variables of interest** 

**(from the users program) that can be monitored real time.** 

**We will set a watch on the variable "OutputV." The address for this variable is 0Eh. This can be found in the Trace window or in the** *output.mp* **file.** 

⇒ **To set OutputV as a Watch Variable, access Debug >> Watch Variables and fill in the following details:**

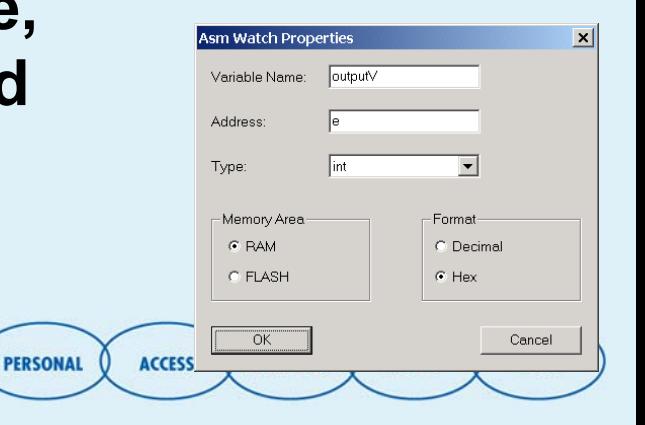

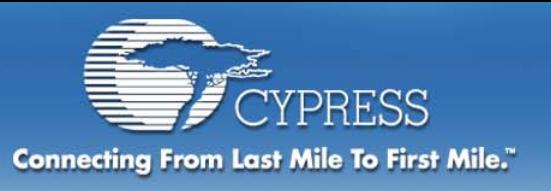

# **Trace Window**

# **3 Display Options Trace Display Can Be:**

- **Saved to a file**
- **Viewed, saved and printed as HTML report**

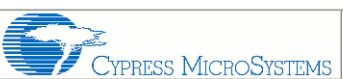

PSoC Designer **Trace Report** 

C:\Program Files\Cypress MicroSystems\PSoC Designer\Examples\Example\_Dynamic\_PWM\trace Wed Apr 17 17 22:01 2002

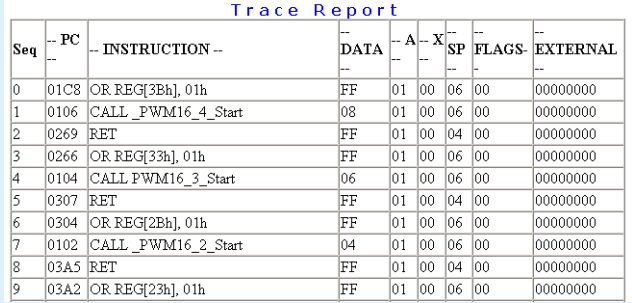

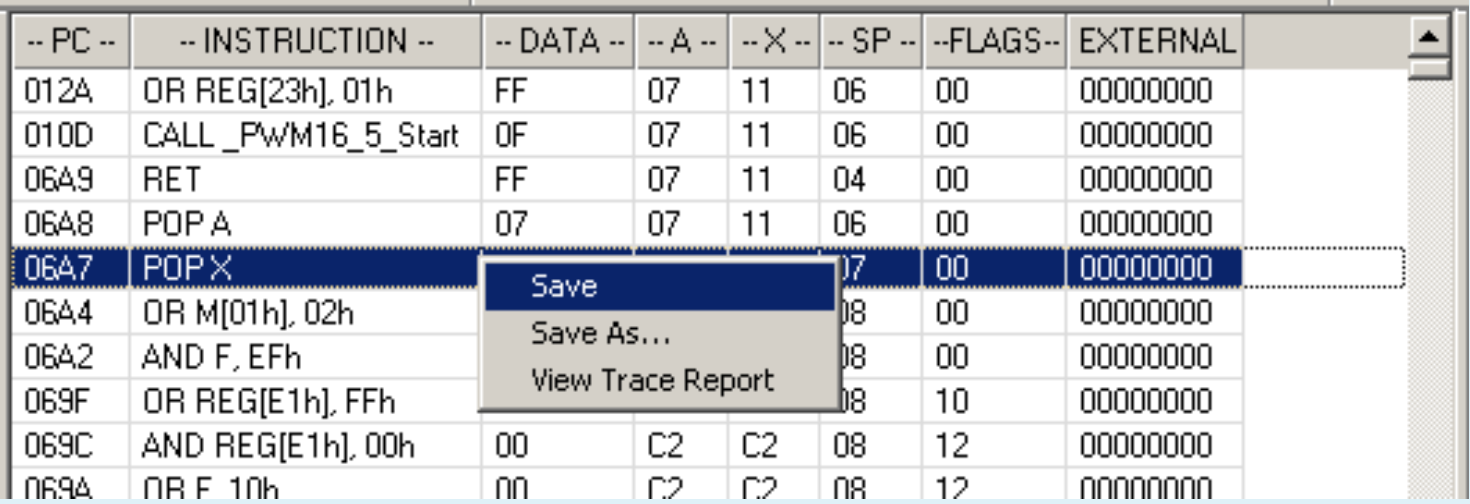

**CORE** 

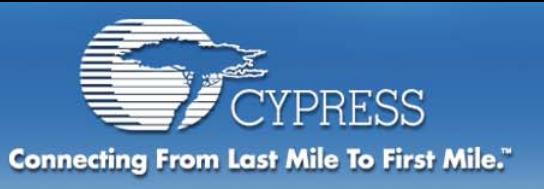

# **Watch Window**

**Global Variable addresses are automatically entered/updated each time the project is downloaded to the ICE**

**Global Variables can be selected from the << Globals selection list**

> ٠ **Name, Address, Type and Memory Area are automatically set**

#### **Check box to select Watch Variable**

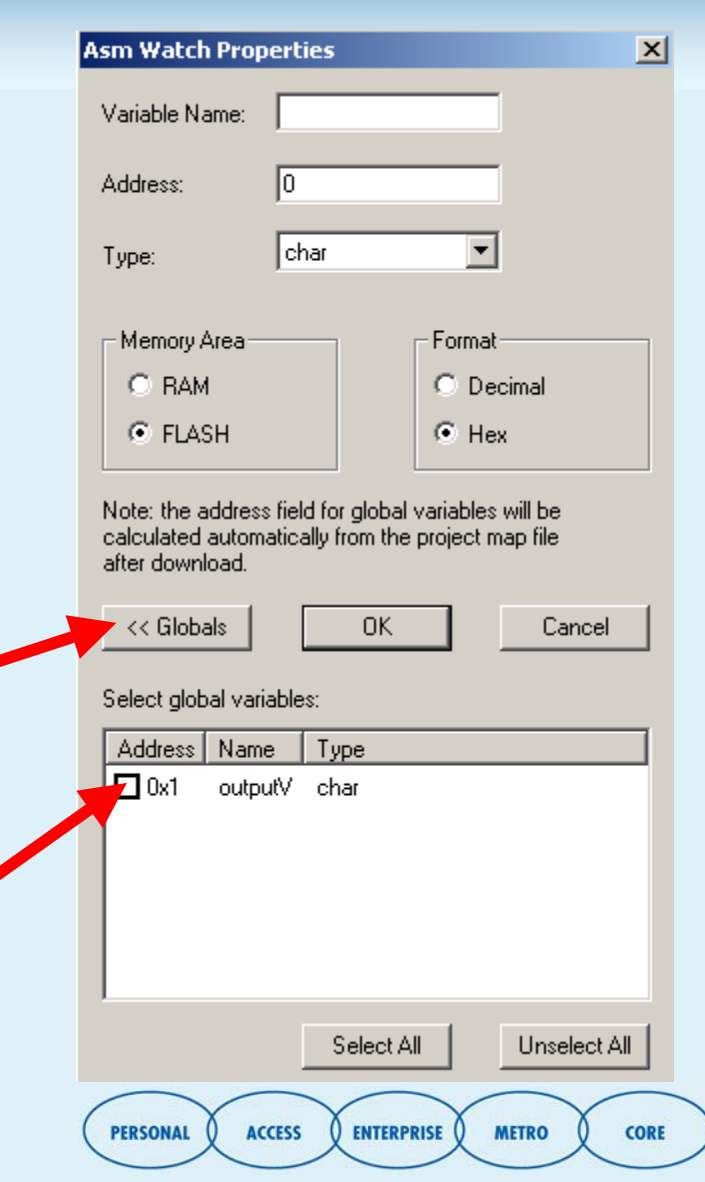

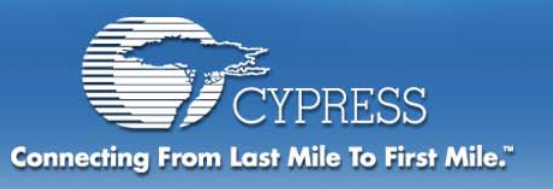

# **ICE Status Bar Read Left to Right**

**AccumulatorIndexStack PointerProgram Counter Flag Actual CPU frequency Program execution status ICE communication statusICE connection statusCarry and Zero flags**

A: 01 X: 00 SP: 04 PC: 0108 F: 00 3.01 MHz Halted Idle Connected  $|C; 0|Z; 0|$ 

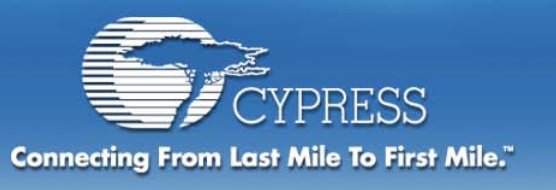

# **C Compiler Project Settings**

# **Macro DefinesEnable Multiply/Accumulate (MAC) Optimize Math Functions for Speed**

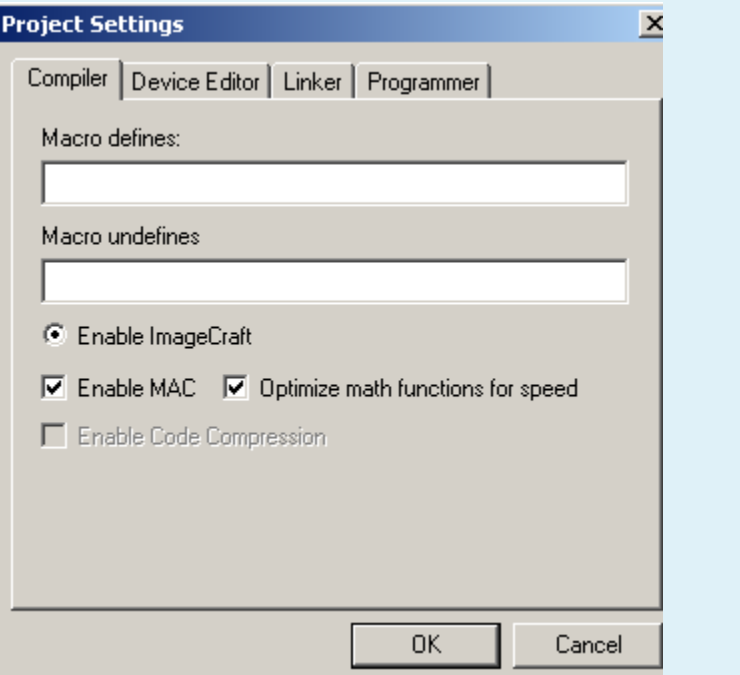

**CORE** 

**METRO** 

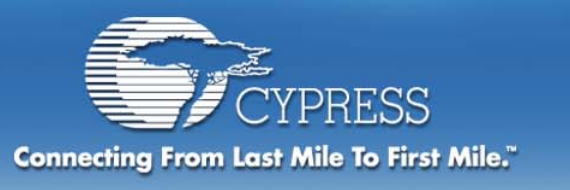

# **C Interrupts**

### **C Interrupts are Supported**

### **#pragma interrupt\_handler <name> \***

- **reti is used instead of ret to return from the function**
- **Virtual registers used by the function are automatically saved and restored**
- **If another function is called from the interrupt handler all virtual registers are saved and restored**

**PERSONAL** 

**ACCESS** 

**ENTERPRISE** 

**METRO** 

**CORE** 

### **Additional Information Available in the C Language Compiler User Guide**

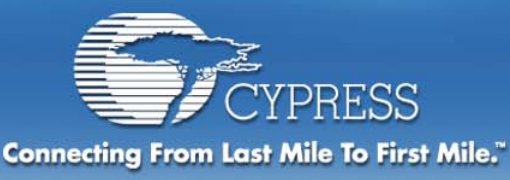

### **Debugging Features - Execute the Program**

**We are now ready to start execution of the program. Our example should stop on the first breakpoint in** *main.asm***. A yellow arrow will point to the M8C\_EnableGInt line of code when this happens.**

**Use the "Step Into…" functions to execute the next several instructions. Watch what happens to outputV, the Accummulator and the LEDs on the PuP at each step. Click the Green Run icon to execute the program again. The program will stop on the second breakpoint in RTC***INT.asm***, "dec [outputV]"**

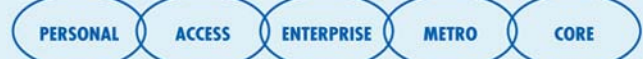

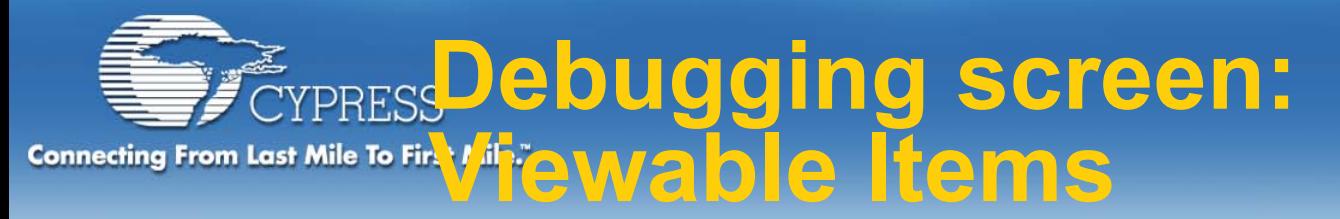

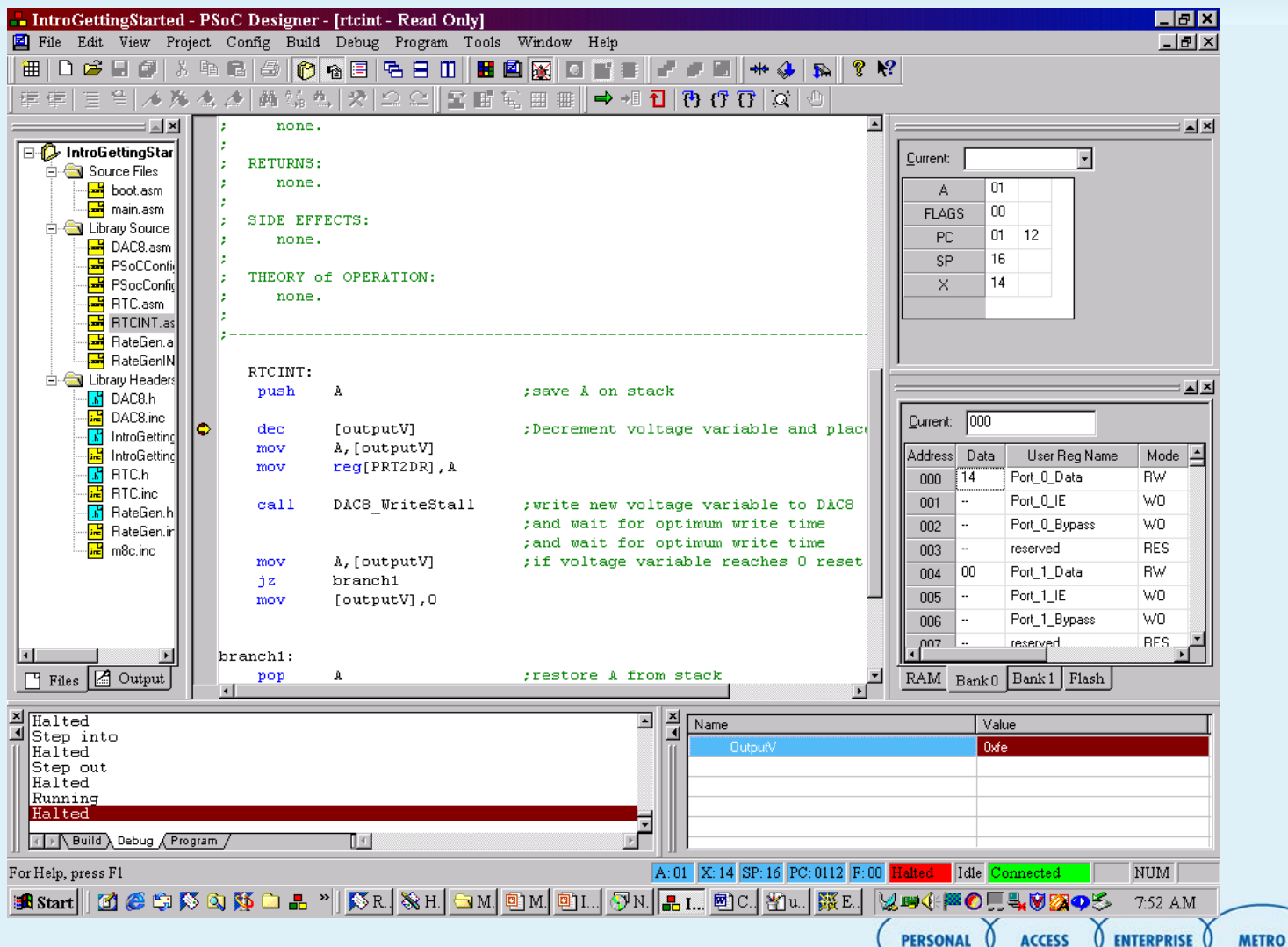

**CORE** 

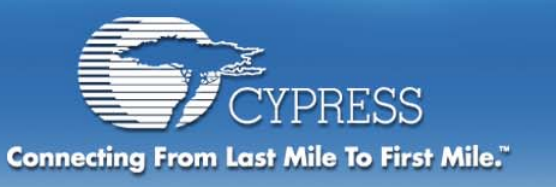

### **Viewable Items**

### **Access to I/O Registers, RAM, Flash,CPU registers**

**CPU Registers – PC,SP,X, A, Flags**

#### **Bank 0 and Bank 1 viewable and modifiable**

**At this point in our tutorial we can view the I/O registers. The results of the "**OutputV**" variable will be output onto Port 2 data line, which is located at I/O Address Register 008.** 

**In the right frame of the Debugger subsystem, click the Flash (Bank0) tab and go to memory location 008. This is the Port 2 data line, which will be output to the Pod LED display. At this point, the LEDs should be lit representing this value.**

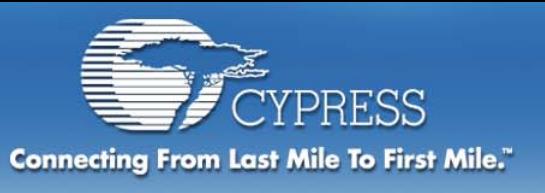

**Viewable Items**

# **View RAM Registers**

 ⇒ **View the** OutputV **variable in the RAM section of the Debugger. Click the RAM tab and scroll over to the address location 0E. The value is also shown in the Watch Variable window in the lower right**

 **The Ram values may be dynamically changed while in the debugger.**

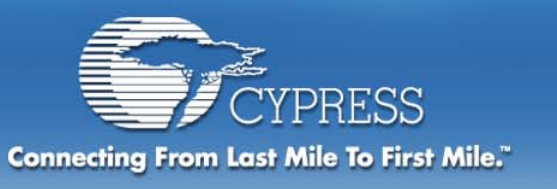

**System Verification:**

# **Is the system working correctly? NO!**

- **If we let the program run we can see that the LED's are not sequencing through the 8 bit DAC values.**
- **Let's use the latest PSoC feature, Dynamic Event Points to find our run-time error!**

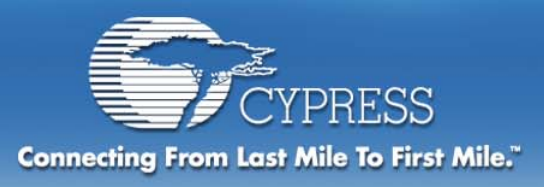

#### **Test scenario:**

**Using test code from GettingStarted several test cases have been developed as examples to demonstrate the usage of Dynamic Event Points.** 

**Test Case #1 – Demonstrates using the 8-Bit and 16-Bit test threads in combination, monitoring an address location, breaking on event and turning trace on. (MEM\_DA, MEM\_DB).**

**Test Case #2 – Demonstrates monitoring a specific assembly instruction using the Match count parameter.** 

**Test Case #3 – Monitoring a particular line of code 16-Bit (PC) and looking at the Flag registers.**

**PERSONAL** 

**ACCESS** 

**ENTERPRISE** 

**METRO** 

**CORE** 

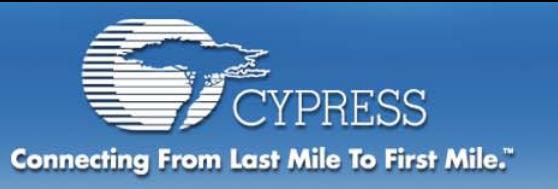

**Dynamic Event Points**

**Test Case #1: Demonstrating Mem\_DA, Mem\_DB and the Combinatorial Operator.**

**Test: Determine if OutputV ever reaches a mid range of 2f (hex)? If it does: Turn trace on and Break.** 

**The address location for OutputV is 0eH. (This can be found by viewing the .mp file which can be found by selecting the View toolbar →Output.)** 

**Expected test outcome:** 

**A Break TWO LINES BELOW the mov A,outputV line of code, the address location 0e = 2F, and the Accumulator = 2F which would be correct for the program**

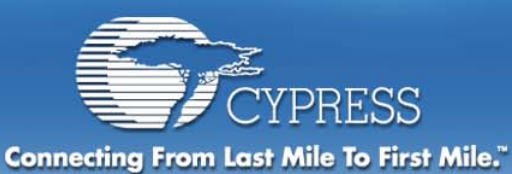

**41**

# **Dynamic Event Points: Test Case #1**

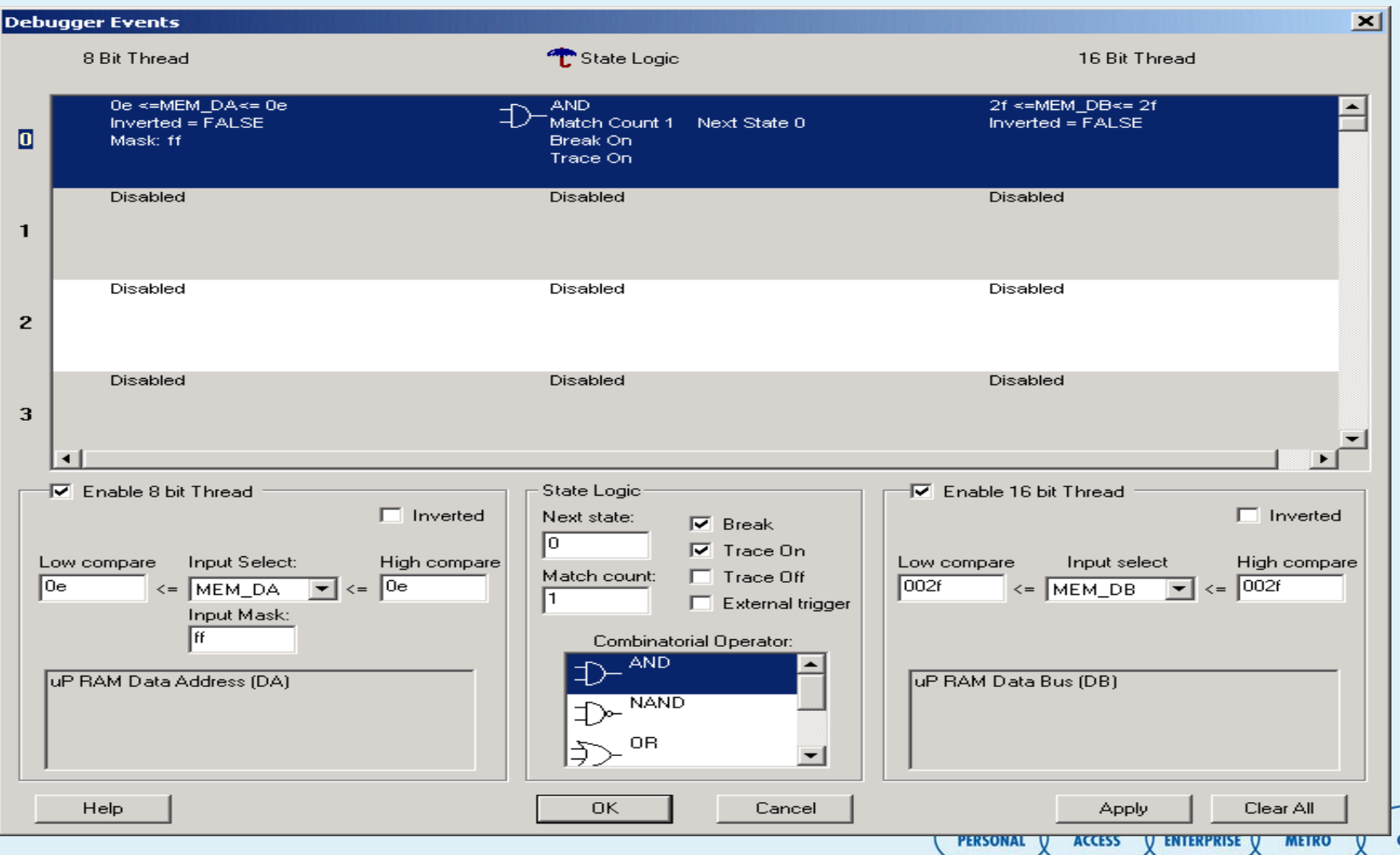

**CORE** 

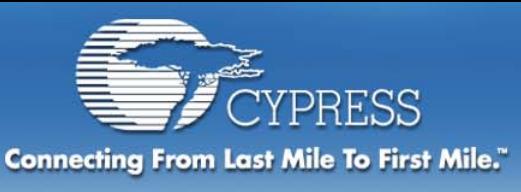

# **Dynamic Event Points: Test Case #1-results**

- **Test Case #1: We are looking to see if we hit a midrange of the DAC.**
- **Results: If we were to hit OutputV = 2f the program would break.**
	- **It doesn't! Let's try something else.**
	- **Is the Decrement instruction working?**

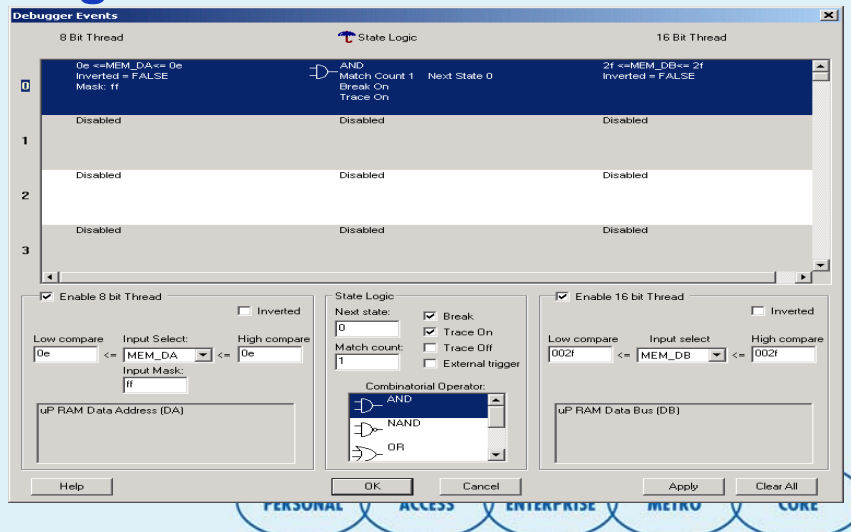

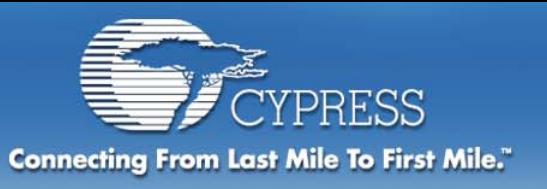

# **Dynamic Event Points**

**Test Case #2: Demonstrate (IR) Instruction Register, and the Match Count**

**Test: Let's see if the DEC instruction is working correctly? When the decrement instruction (DEC) is executed 3 times Break Turn trace OFF.** 

**Expected test outcome:** 

**A Break TWO LINES BELOW the DEC command.**

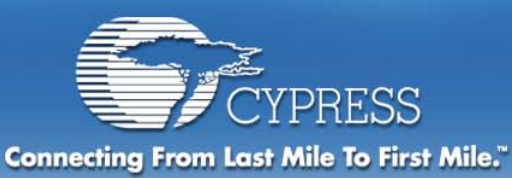

**44**

# **Dynamic Event Points: Test Case #2**

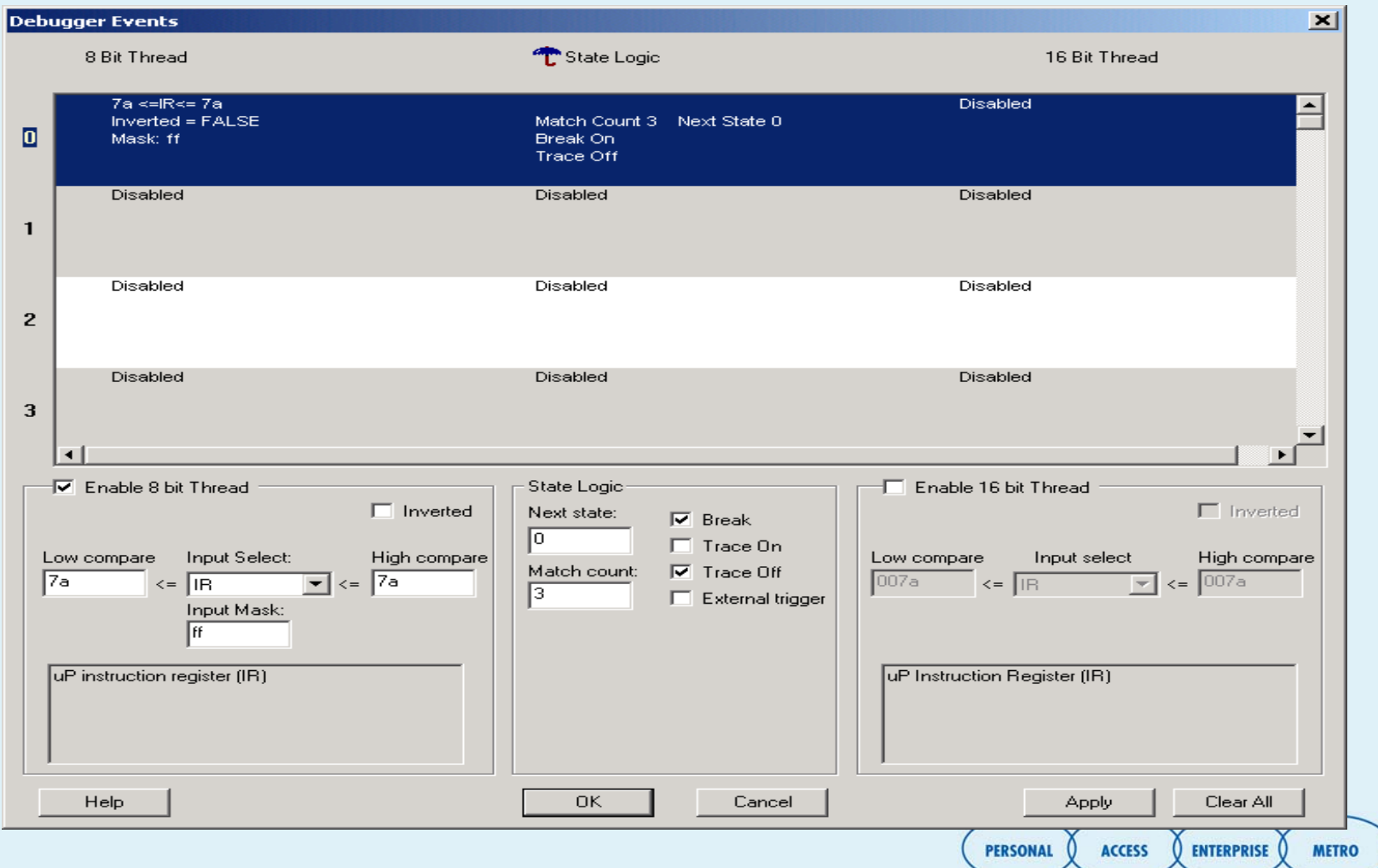

**CORE** 

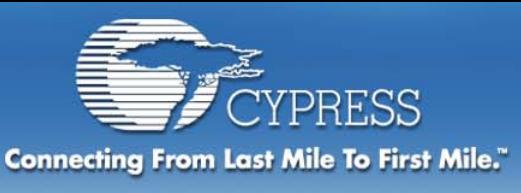

# **Dynamic Event Points: Test Case #2-results**

### **Test Case #2: We are looking to see if the decrement command is cycling**

#### **Results: Do we hit a breakpoint relatively quickly?**

**Yes! So we know that our cycle should be working** 

**Let's try something else.**

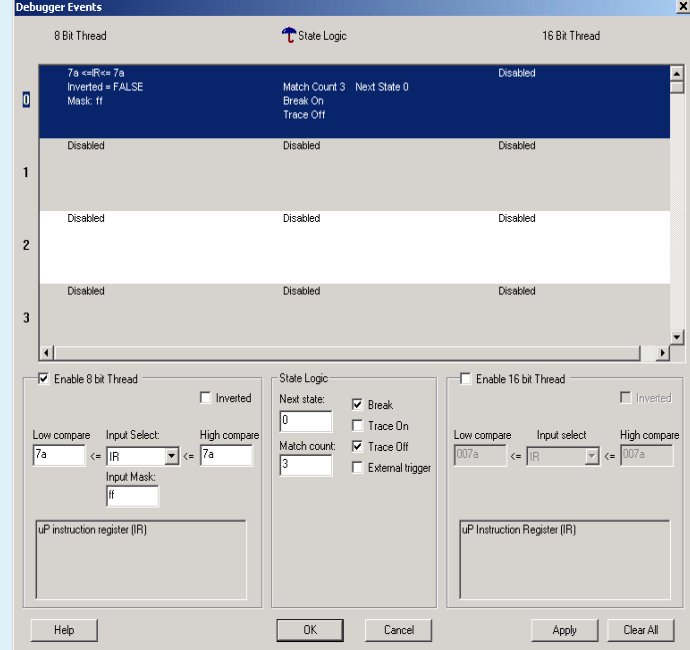

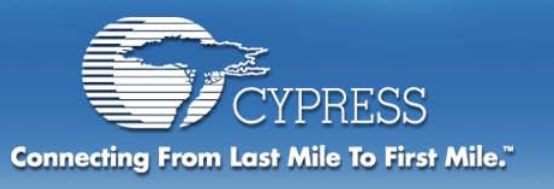

# **Dynamic Event Points**

#### **Test Case #3: Let's revisit what this program should do!**

#### **We know from the previous tests the following: The mid range never is hit(2F), But - the DEC command seems to be working.**

#### **Dynamic Event Points will enable a more complex testing to find our problems: Hint there are two!**

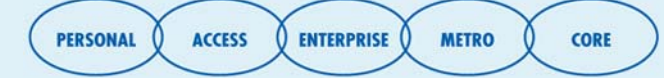

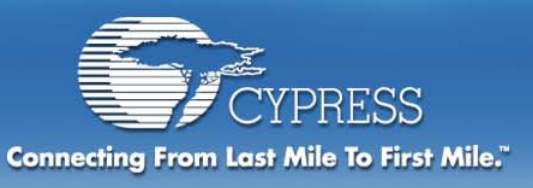

**Dynamic Event Points**

**Test Case #3: Let's start with a simple code inspection first.** 

**Why isn't OutputV ever hitting the high end?** 

**Answer: A code review of main.asm and RCTINT.asmshows that we start with 255 and then we DEC first. So our effective range is only 254.**

**OK that's one bug, Now why isn't it cycling?**

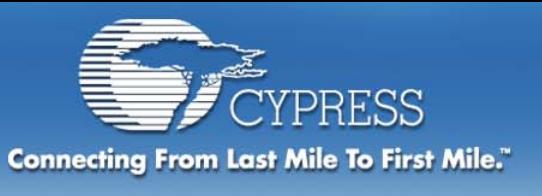

**Let's perform a conditional branch test. ( Many regulated environments require this type of testing)** 

**Let's look and see if Branch 1 is ever executed?**

**Also let's look to see if how often the resetting of OutputV occurs. It should only occur after the completion of the loop 255-0.**

**Look at the .lst file (in the output section) for the PC values. Let's investigate the conditions of the jz command as well.**

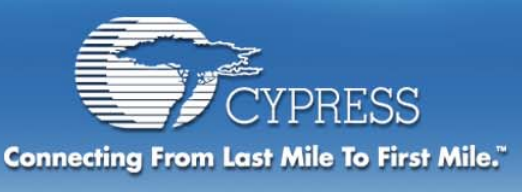

**Example List file (Your's may be slightly different- do a Control Find for RTCINT)**

**0054) mov A,[outputV] ;if voltage variable reaches 0 reset to maximum value**

**011A: 51 0E MOV A,[outputV]**

**(0055) jz branch1**

**011C: A0 04 JZ 0x0121**

**(0056) mov [outputV],0**

**011E: 55 0E 00 MOV [outputV],0**

**(0059) branch1:**

**(0060) pop A ;restore A from stack**

**0121: 18 POP A**

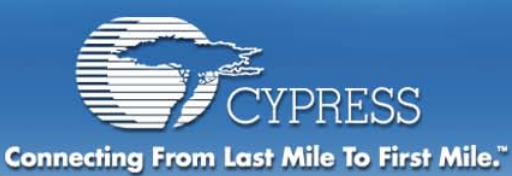

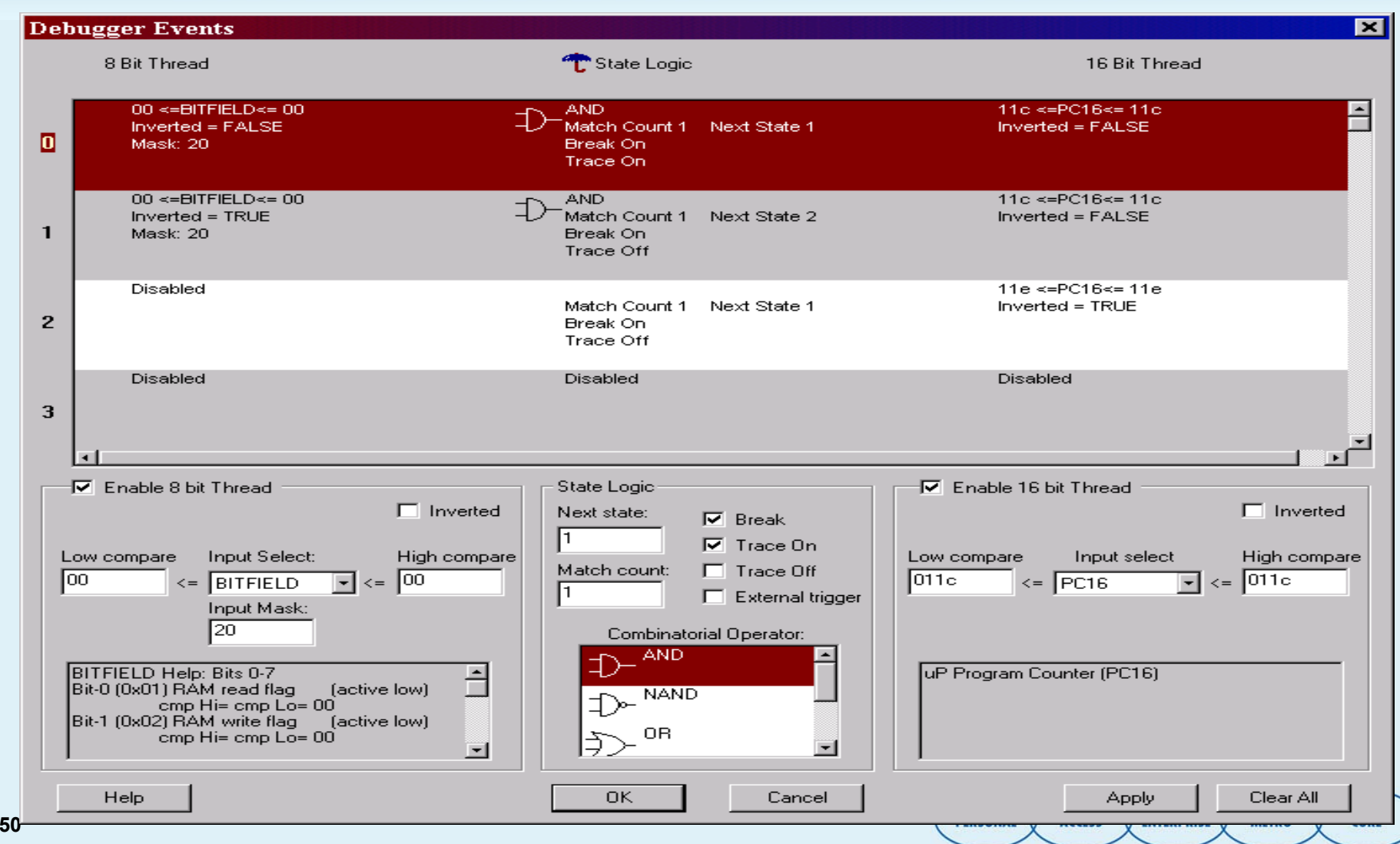

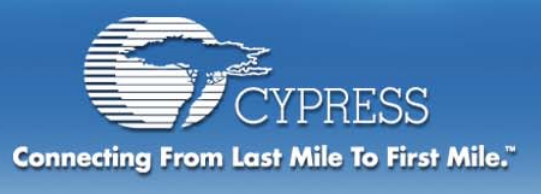

### **Expected Results for our tests:**

**We are looking in the first sequence for a false on the jz command. If it is false then the code will drop to the next command and reset the OutputV value.** 

### **Our next event is looking for the inversion of the above. Does the jz ever hit true?**

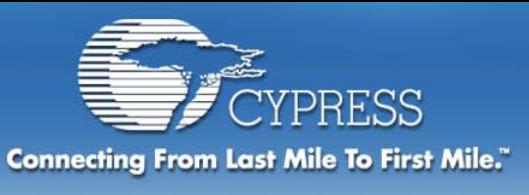

# **Expected Results for our tests:**

- **Let's let it run and see what happens.**
- **We should get lot of breaks if the code is cycling correctly…….**
- **Answers will be given in the class….. Let's Hit RUN!**

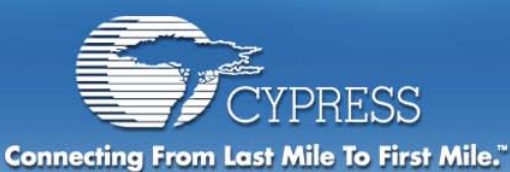

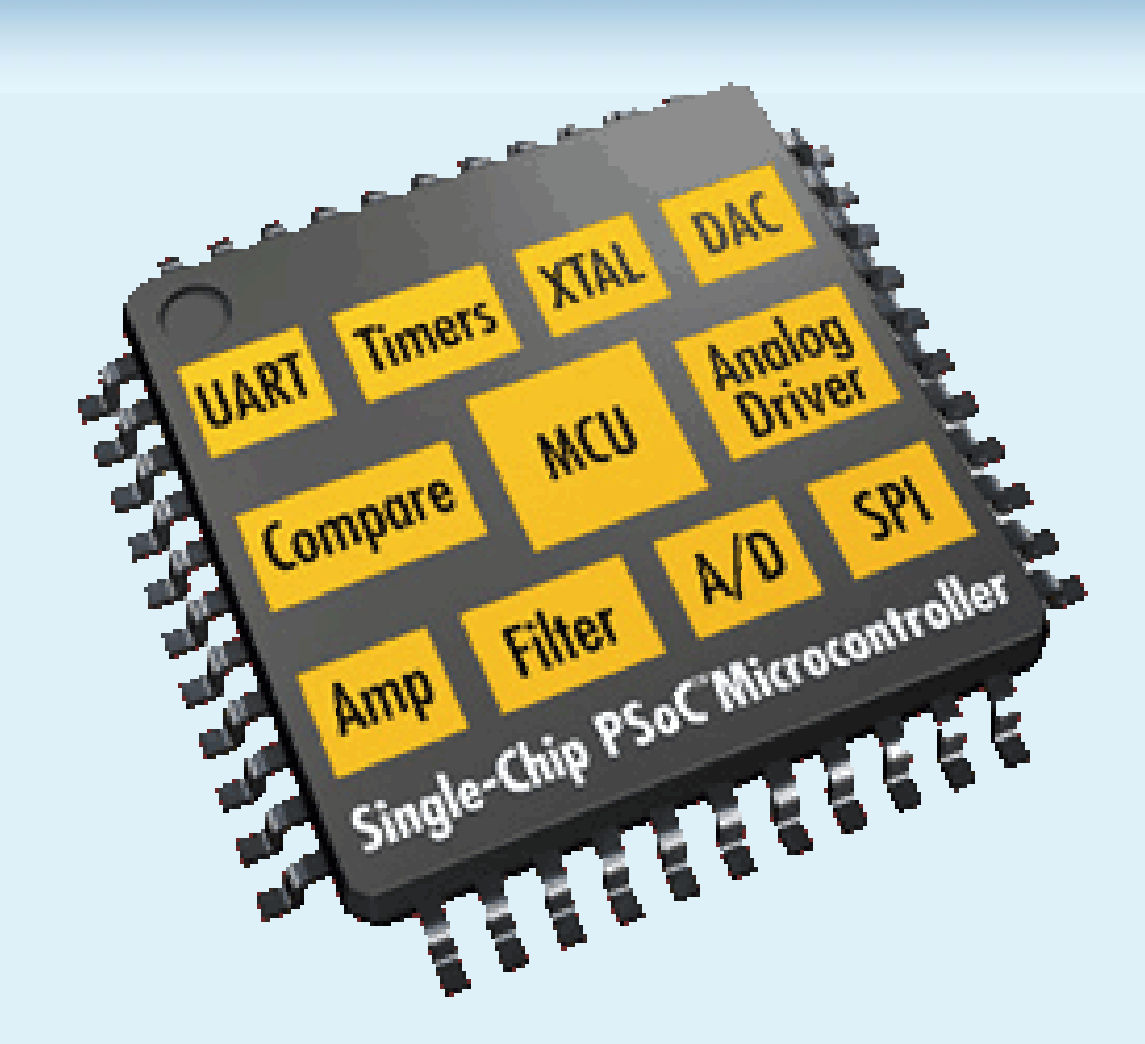

CORE